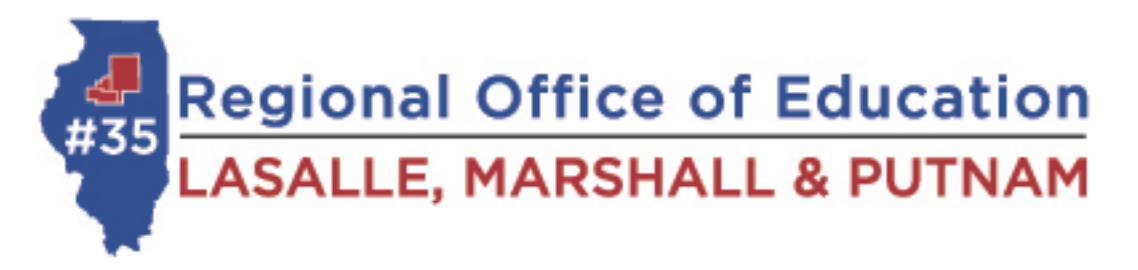

## **A. How To Create An ELIS account AND apply for a PARAPROFESSIONAL license**

- 1. Isbe.net
- 2. Click on teachers
- 3. Click "log in to ELIS"
- 4. Educator Access click "login to your ELIS account"
- 5. Click on CLICK HERE FOR FIRST TIME ACCESS TO THE ELIS SYSTEM
- 6. Answer questions to create an account
- 7. Welcome to IWAS screen should come up. Click "continue"
- 8. Click to apply for paraprofessional license and complete the information as directed
- 9. There will be a charge of \$100 + a convenience fee to apply for the license
- 10. If you are required to take the paraprofessional test
	- a. to take the test and to bring test results:
		- i. LaSalle Marshall and Putnam County Regional Office of Education, 119 W Madison St Room 102, Ottawa (815-434- 0780)
	- b. We will also need verification of High School Graduation
- 11. After ISBE approves License they will send you an email to register. There will be a \$50-60 charge (depending on if you are partway through the year or not) + convenience fee to register license in order to be eligible to work in the schools.